# D-900

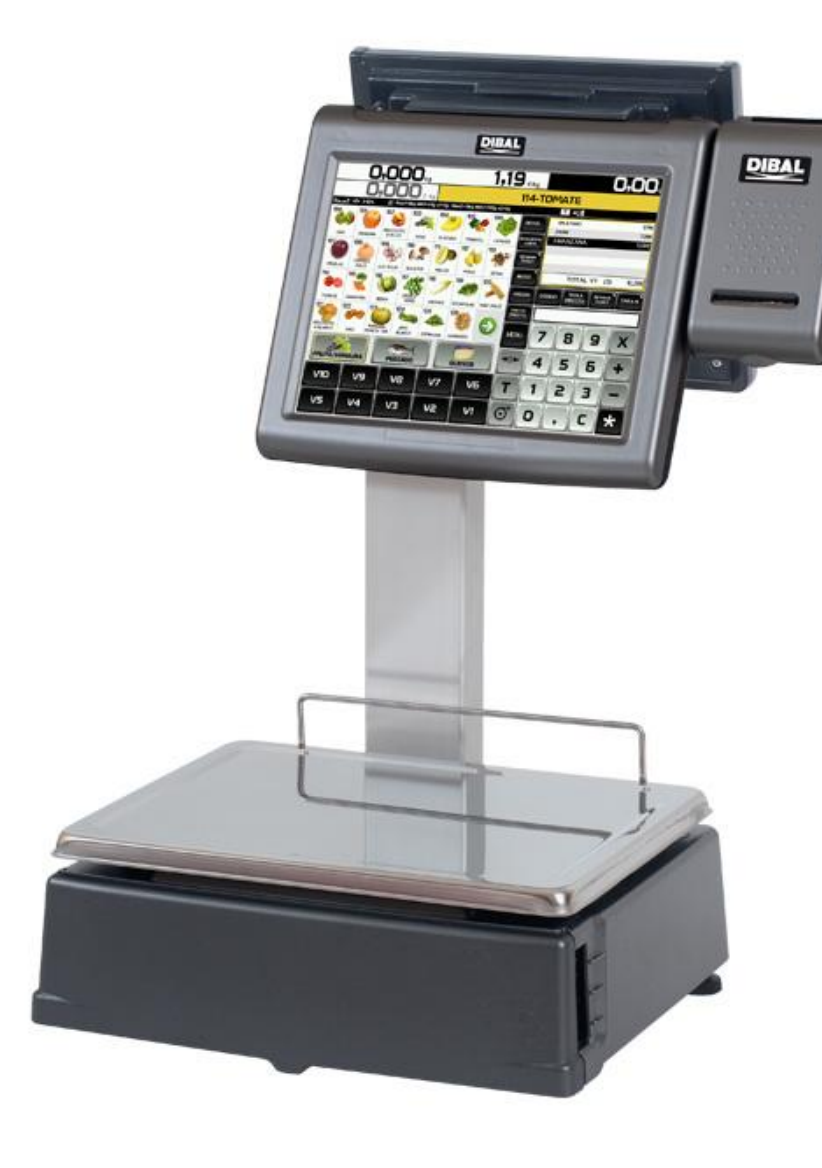

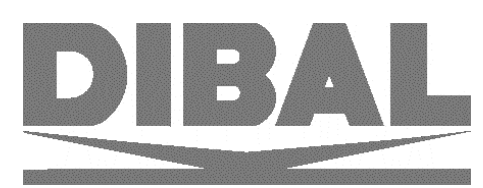

49BD900EN03

# **CONTENTS**

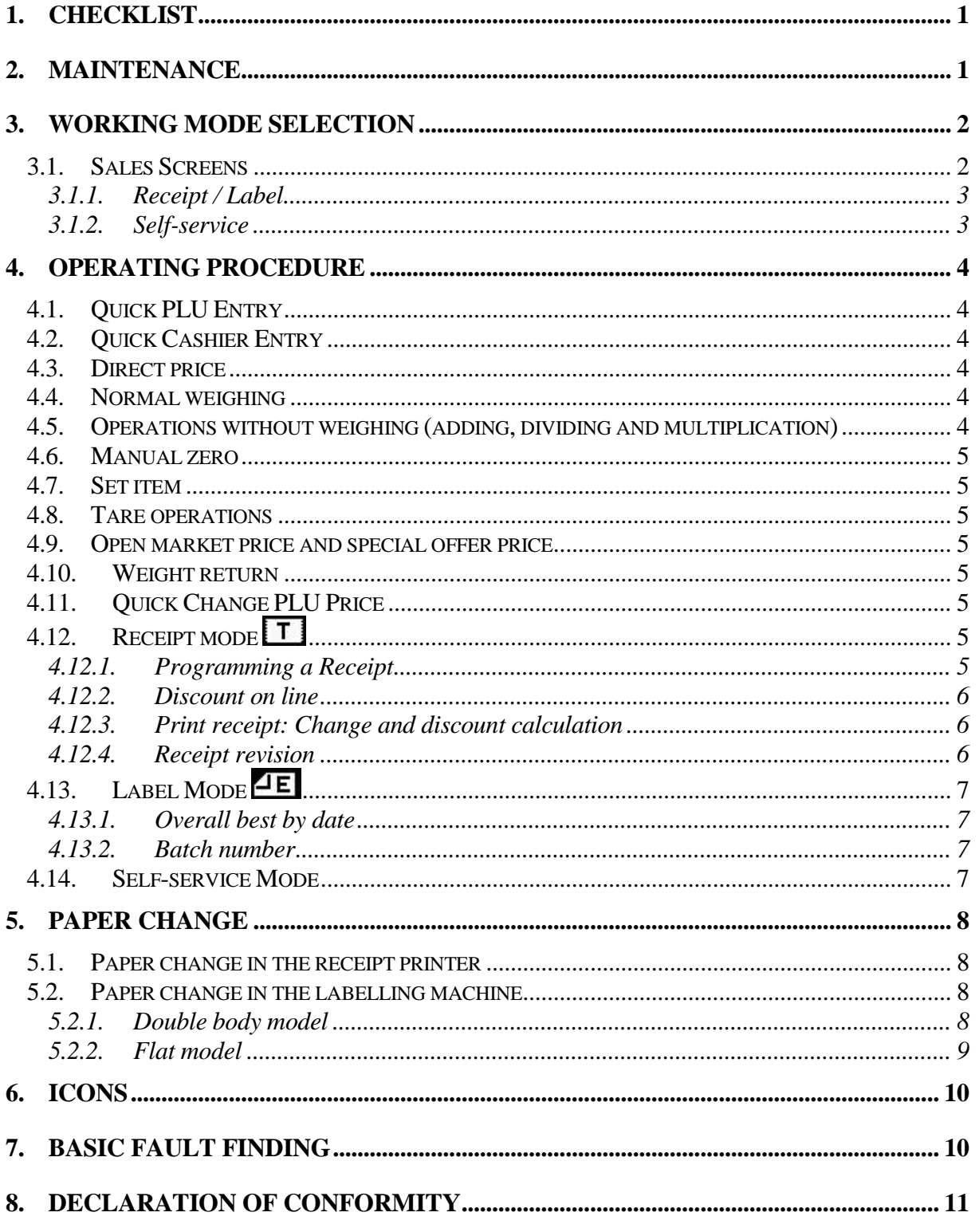

Refer to user manual for more information

# <span id="page-4-0"></span>**1. CHECKLIST**

- $\triangleright$  Machine
	- **1. - Buyer display**
	- **2. - Touch screen**
	- **3. - Receipt printer**
	- **4. - Tray**
	- **5. - Label/receipt printer**
- $\triangleright$  Power cable
- $\triangleright$  Quick guide
- $\triangleright$  Manuals in CD
- > Accessories:
- o Adhesive label paper roll or Receipt paper roll (Depending on the model)

# <span id="page-4-1"></span>**2. MAINTENANCE**

The DIBAL Gama D-900 scales with touch screen come with a programming system based on menus, i.e. a hierarchical and coded menu structure, which allows for quick and easy programming.

There are two ways to access the scale's programming menu:

- **1.** Keep the **MENU** key pressed while the scale is booting.
- **2.** Press the **MENU** key in the selected operating procedure screen.

If the scale is operating in a Self-service Mode, see point 3 Working mode selection.

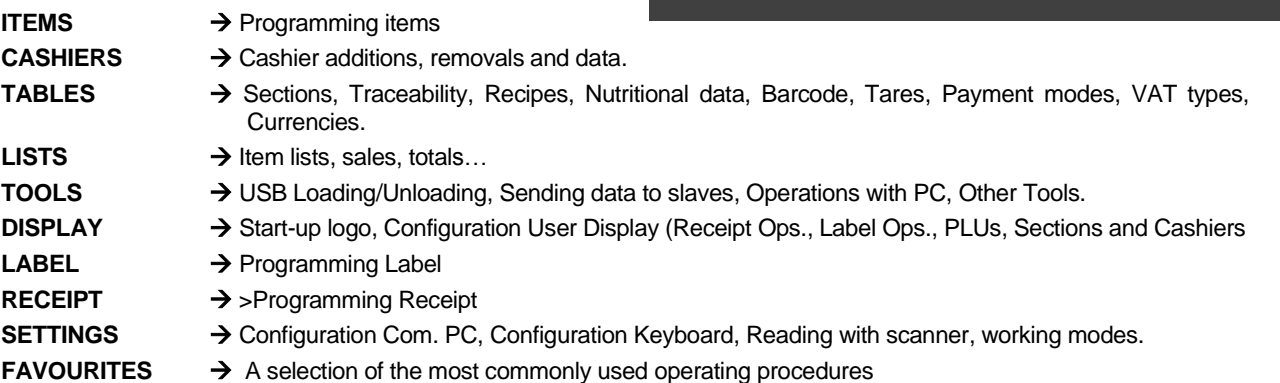

The scale automatically displays a keyboard in the programming menus requiring data to be entered. The functions of the programming keys are as follows:

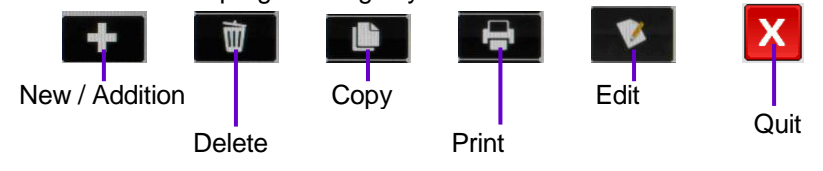

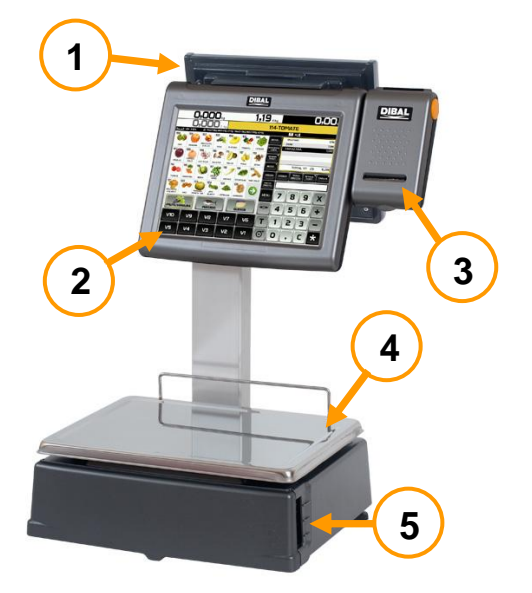

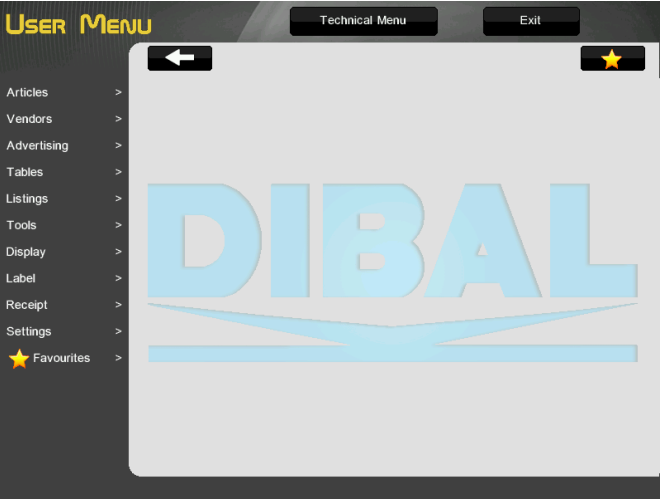

# *WORKING MODE SELECTION Basic Manual D900*

# <span id="page-5-0"></span>**3. WORKING MODE SELECTION**

The scale offers a variety of working modes depending on the required use. When a working mode is selected, the keyboard (sales screen), the scale's operating procedure and printing parameters are automatically configured. There are two ways to access:

1. To select the working mode, press the **MODE** key on the assisted sale and pre-packaging keyboards and then select the selected working mode.

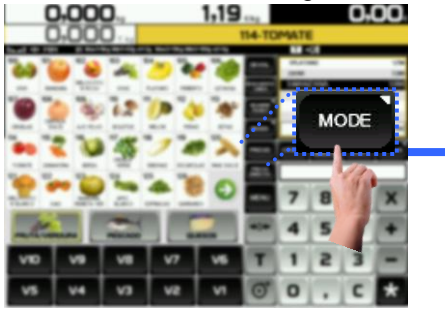

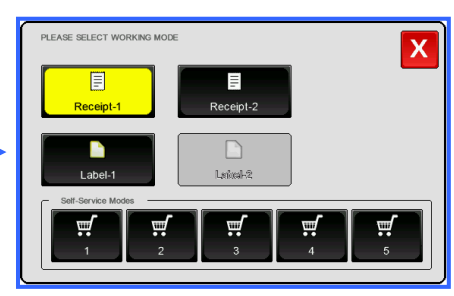

2. Press the MENU key. The scale will access the programming menu, User Menu  $\rightarrow$  Settings  $\rightarrow$  Working  $modes \rightarrow$  Configuration Working Mode

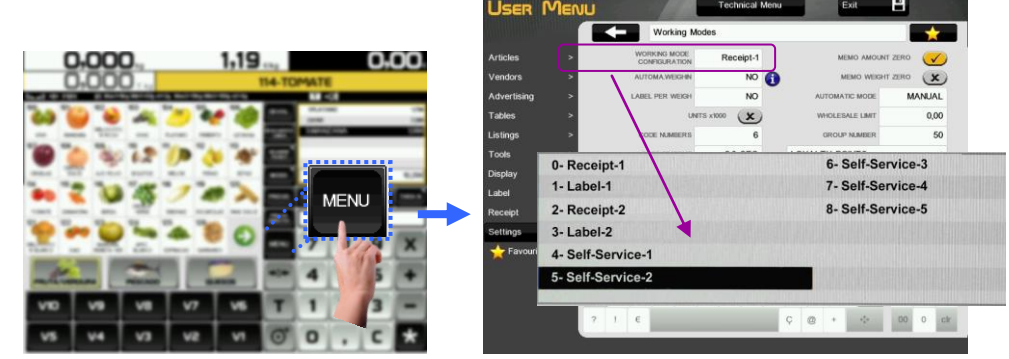

In the case of self-service scales, to change the working mode, press four times consecutively and alternatively between the lower left side and the lower right side of the keypad.<br>
accessing the case of the keypad.

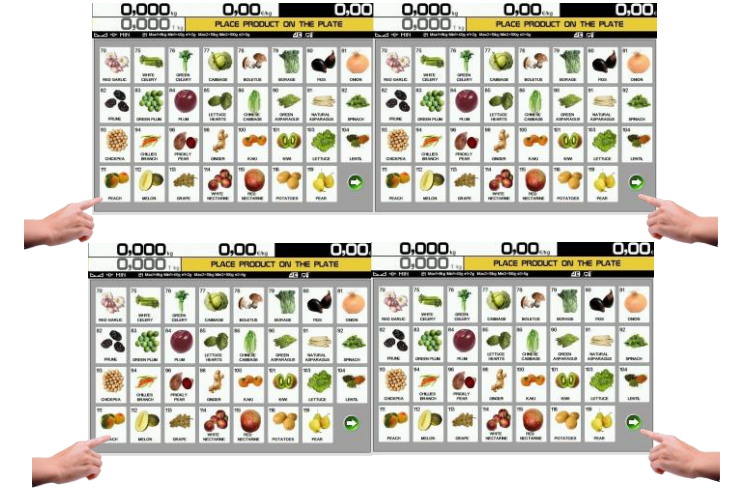

#### <span id="page-5-1"></span>**3.1. Sales Screens**

Depending on the working mode selected, the scale has several sales screens with the key layout and functions required for each operating procedure. The different working modes all share the metrological weighing feature, as well as the different icons that display.

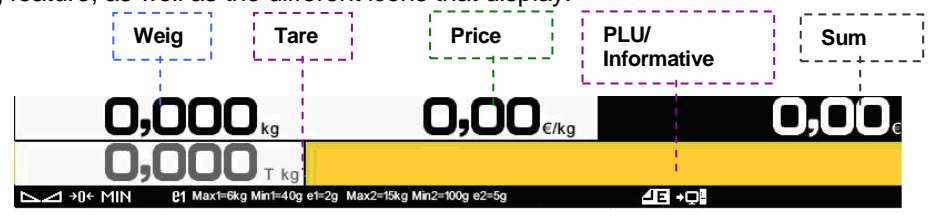

#### <span id="page-6-0"></span>*3.1.1. Receipt / Label*

**Receipt:** With this mode you can make the sale of 1 or several items and print the total accumulated.

**Label:** The scale prints a label for each recording made, i.e., one per item. You can also work in Prepackaging Mode (Automatic weighing).

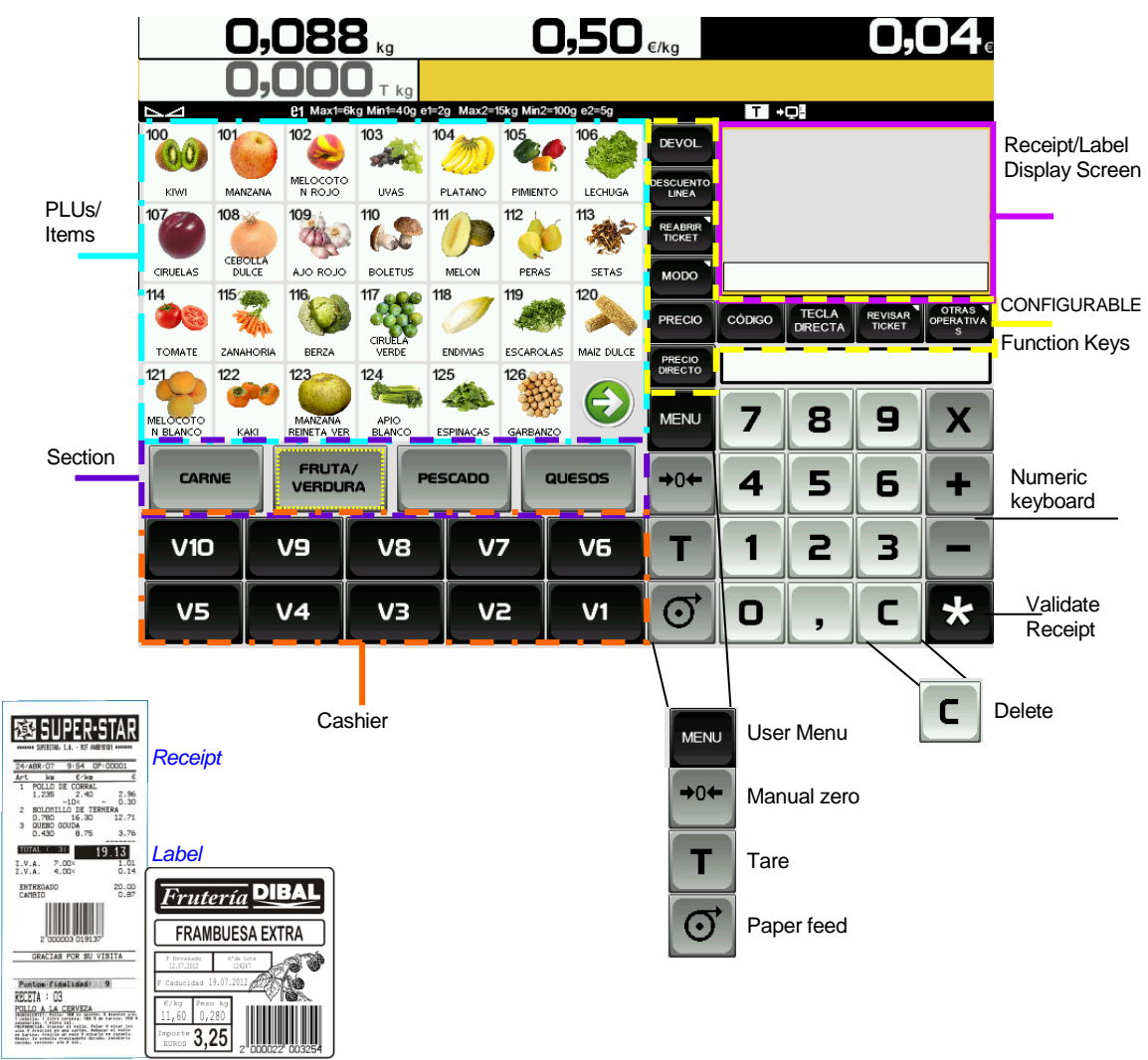

#### <span id="page-6-1"></span>*3.1.2. Self-service*

The procedure to follow in this working mode is to place a weight on the tray and press the corresponding direct key. The selected product's label is obtained without the cashier's intervention.

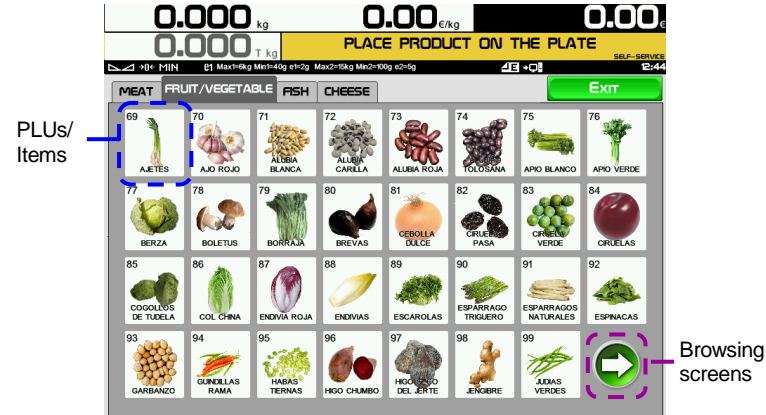

# *OPERATING PROCEDURE Basic Manual D900*

# <span id="page-7-0"></span>**4. OPERATING PROCEDURE**

#### <span id="page-7-1"></span>**4.1. Quick PLU Entry**

10000 items (PLU) can be programmed. User Menu  $\rightarrow$  Items  $\rightarrow$  Press  $\blacksquare$  and edit the fields, for example, Name, PLU/Direct key, WEIGHED/UNITARY…, Price and VAT type.

#### <span id="page-7-2"></span>**4.2. Quick Cashier Entry**

Maximum 20 cashiers, User Menu  $\rightarrow$  Cashiers  $\rightarrow$  Press

#### <span id="page-7-3"></span>**4.3. Direct price**

**1.** User Menu  $\rightarrow$  Settings  $\rightarrow$  Configuration Keypad  $\rightarrow$  Disable Direct price  $\left(\times\right)$ 

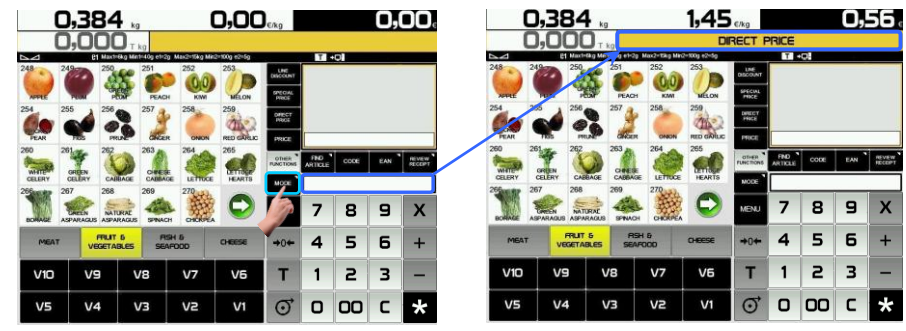

- **2.** Press **DIRECT and the words DIRECT PRICE** show on the display screen.
- **3.** When the weight is placed on the tray, use the numeric keypad to enter the price and press preset or . PRICE
- **4.** To disable direct price just remove the weight from the tray or press the C key until **DIRECT PRICE** disappears from the display.

#### <span id="page-7-4"></span>**4.4. Normal weighing**

- **1.** Place the product to be weighed on the tray.
- **2.** Enter the price in any of the following ways:
	- $\triangleright$  Using Direct price. See the previous point and press the appropriate cashier.
	- $\triangleright$  Entering the item code and pressing the code button.
	- $\triangleright$  Pressing the corresponding direct key (of the corresponding PLU).
	- In the event of an error, press **C**. The price is reset to 0.
- <span id="page-7-5"></span>**3.** Record the operation in the corresponding cashier.

#### **4.5. Operations without weighing (adding, dividing and multiplication)**

To work with items that are not sold by weight (price/kg) but have a price/unit, such as a bottle of milk.

User Menu $\rightarrow$  Settings  $\rightarrow$  Configuration of keyboard  $\rightarrow$  Multiplication/Division/Addition.

- **A.** Converting a weighed product into a unitary product.
- **1.** Select the item.
- **2.** Use the numeric keypad to enter the required units.
	- **2.1.** Press  $\neq$  or  $\neq$  depending on whether you want to add or subtract (A unit).
	- **2.2.** Enter a number of products (of there is more than one unit) and press **x**.
- **3.** Record the operation in the corresponding cashier.
- **B.** Direct price must be enabled.
- **1.** Press  $\neq$  or  $\neq$  depending on whether you want to add or subtract.
- **2.** Enter the price/unit of the product. In case of error press **C** . The units are reset to zero. **2.1.** Press **+** or **-** depending on whether you want to add or subtract.

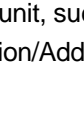

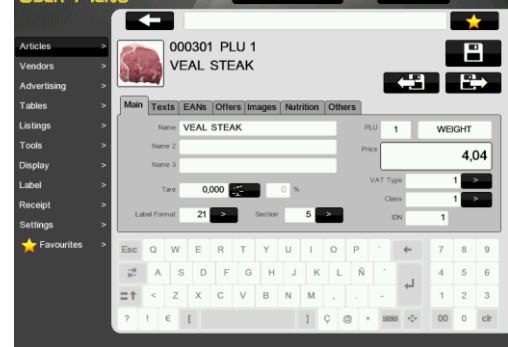

**2.2.** Enter the price and press **RRCE** . Record the operation in the corresponding cashier.

If you wish to add or subtract more than one unit before recording, enter the number of products and press **x**. **3.** Record the operation in the corresponding cashier.

#### <span id="page-8-0"></span>**4.6. Manual zero**

Press  $\frac{|\cdot \cdot \cdot|}{|\cdot|}$  to reset the weight to zero.

#### <span id="page-8-1"></span>**4.7. Set item**

Operations with the same item, configured, User Menu $\rightarrow$  Settings  $\rightarrow$  Configuration of keyboard  $\rightarrow$  Set Price  $\mathcal{L}$ 

- **1.** Place the item you are going to work with on the tray.
- **2.** Select the item to be preset.
- **3.** Press the Preset Item key **REAR 2018** In order to set the price.
- <span id="page-8-2"></span>**4.** To disable the fixed price, press the **C** key or select another item.

#### **4.8. Tare operations**

Tare associated with each PLU, programmable or manual tare.

The **TARE ASSOCIATED WITH EACH PLU** is programmed in the tare field when creating or modifying the PLU's.

To work with PROGRAMMABLE TARES **TARAM**, place the product to be weighed, select one of the programmable tares and record the weight.

To do a MANUAL TARE:

- **1.** Place the weight to be tared on the tray.
- **2.** Press the Tare key, T
- **3.** To cancel the tare setting, empty the tray and press Tare.

#### <span id="page-8-3"></span>**4.9. Open market price and special offer price**

#### **FREE THE PRICE**

- **1.** The item must have the Alter Price function enabled. User Menu  $\rightarrow$  Items  $\rightarrow$  Others Tab  $\rightarrow$  Alt. Pri. (Alter Price)
- **2.** Long press on the PLU key. Enter the new price and operate normally with the product.

#### **SPECIAL OFFER PRICE:**

- **1.** Make sure that the special offer price is recorded in the PLU you are going to use.
- **2.** Select the item and press Special Offer Price
- **3.** If you wish to sell in Receipt mode  $\boxed{1}$ , change the working mode.

#### <span id="page-8-4"></span>**4.10. Weight return**

Returning a product that has already been weighed and the corresponding sum accumulated, User Menu $\rightarrow$ Settings  $\rightarrow$  Configuration of keyboard  $\rightarrow$  Weight return  $\heartsuit$ , take the following steps:

- **1.** Place the item on the tray again.
- **2.** Select the corresponding PLU.
- **3.** Press the Return key REFUND
- <span id="page-8-5"></span>**4.** Press the key of the corresponding cashier.

#### **4.11. Quick Change PLU Price**

The different PLUs available can be viewed on the display. The User Menu $\rightarrow$  Settings  $\rightarrow$  Configuration of keyboard  $\rightarrow$  Allow free price  $\bigcirc$  option must be enabled. To do so, press the PLU for a few seconds

#### <span id="page-8-6"></span>**4.12. Receipt mode**

#### <span id="page-8-7"></span>*4.12.1.Programming a Receipt*

There are **fixed formats,** 0 and 1, for the receipt as well as **programmable formats** 2 and 3. The 15 associated header lines can be programmed in all of them.

- **1.** Select the format to edit. User Menu  $\rightarrow$  Receipt  $\rightarrow$  Receipt Headers  $\rightarrow$  Format X (X=0...3).
	- To design the aspect: For example:

# *OPERATING PROCEDURE Basic Manual D900*

Mode: *(Normal)*, Frame: *(No)*, Effect: *(No effect)*, Pos: (*Centred*) Font: (*5)*, Magnification: (2*)*, Location: *(0)* and Text: *(Header Line Text).*

**2.** Global Format of receipt. User Menu  $\rightarrow$  Receipt  $\rightarrow$  Printer Settings  $\rightarrow$  Form. of Receipt  $\rightarrow$  0,...3.

#### <span id="page-9-0"></span>*4.12.2.Discount on line*

Percentual discount on a given item. Proceed as follows:

- **1.** User Menu  $\rightarrow$  Receipt  $\rightarrow$  Printing Receipt  $\rightarrow$  Discount on line.
- **2.** If you are working in a working mode other than receipt mode, change to Receipt mode.
- **3.** Carry out the normal weighing operation without recording.
- **4.** Enter the PERCENTAGE of discount you wish to apply. It is shown in the amount on the display and will be applied in the receipt, in the line corresponding to the item.
- **5.** Press the Discount on line function DISCOUNT
- **6.** Record and continue to operate as normal.

#### <span id="page-9-1"></span>*4.12.3.Print receipt: Change and discount calculation*

- **1.** Make a recording in a cashier, for example, **V4**.
- **2.** In order to print the receipt, press the  $*$  key.
- **3.** Press the key corresponding to the cashier whose operation you wish to print, for example **V4**.
- 4. DISCOUNT ON TOTAL. User Menu  $\rightarrow$  Settings  $\rightarrow$  Receipt  $\rightarrow$  Printing Receipt  $\rightarrow$  Discount on the Total  $\rightarrow$ YES. The scale will request the discount percentage to be applied in the receipt.
- **5.** CALCULATING THE DISCOUNT CHANGE IN TOTAL. User Menu $\rightarrow$  Settings  $\rightarrow$  Receipt $\rightarrow$  Printing Receipt  $\rightarrow$  Calculating Change  $\rightarrow$  YES, then you can ENTER the amount submitted by the customer.

#### <span id="page-9-2"></span>*4.12.4.Receipt revision*

Seeing the receipt on the screen or by long pressing on the receipt screen, **before** the corresponding receipt is printed:

- **A.** In order to display a receipt on the screen, just look at the upper right section.
- **1.** Press on the cashier and record the operation.

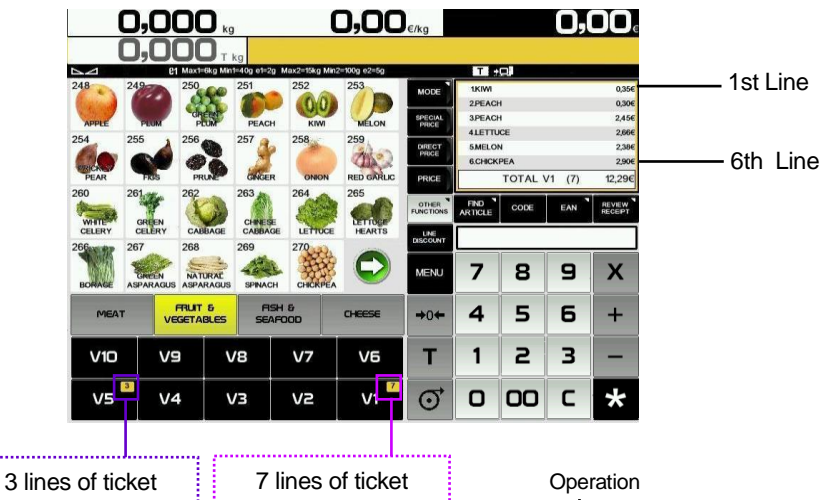

By pressing on the receipt screen or review receipt screen for a few seconds a new more detailed screen displays.

- **1.** Seek the operation you wish to revise on the receipt. If you wish to delete the operation selected **press Eliminate Operation, CANCEL OPERATION III**
- **2.** If you wish to delete a complete receipt press  $E$ liminate receipt,  $C$  ANCEL TICKET  $\overrightarrow{w}$
- **3.** If you wish to record the sale, you can do so on the same screen by pressing Finish Sale, END SALE

cancel,  $\begin{array}{c} \circ \\ \circ \\ \circ \end{array}$ , in order to go on selling.

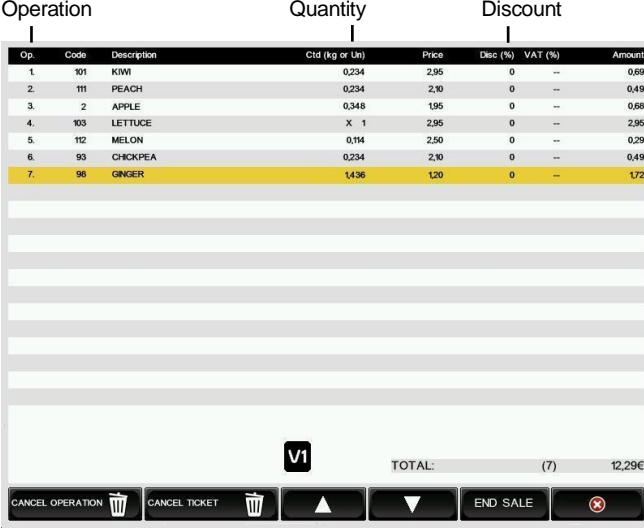

# <span id="page-10-0"></span>**4.13. Label Mode**

- **1.** Carry out the required operation (weighing, etc.).
- **2.** When you press the memory key corresponding to the cashier who has carried out the operation the label is printed.
- **3.** If you wish to make a given number of COPIES\* of the last label issued, enter the number of copies using the numeric keypad. Then press Copies,  $\frac{1}{2}$  Copes. Then press the cashier key where the operation is stored.

Automatic labelling, User Menu $\rightarrow$  Settings  $\rightarrow$  Working Modes  $\rightarrow$  Automatic Weighing  $\rightarrow$  With Sel Memo or

Without Sel Memo

**"With sel memo"**, to select the memory in which the sales will be accumulated.

**"Without sel memo"**, to accumulate them in **V1**.

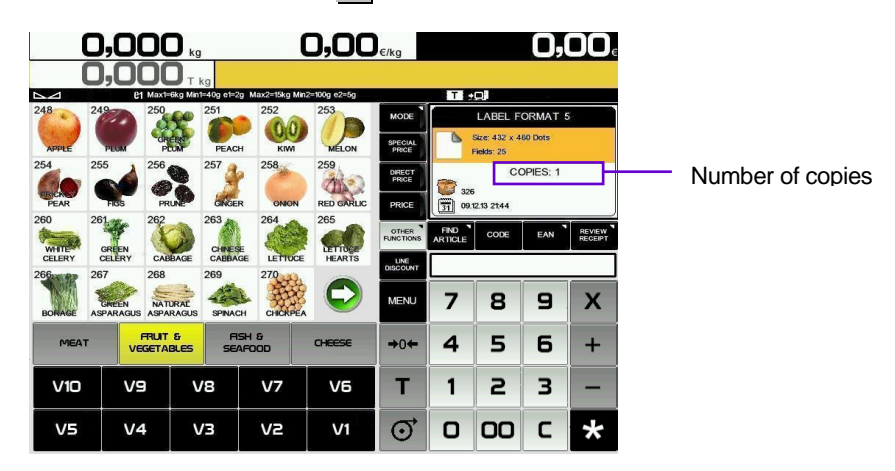

#### <span id="page-10-1"></span>*4.13.1.Overall best by date*

User Menu $\rightarrow$  Settings  $\rightarrow$  Working Modes  $\rightarrow$  Best by $\rightarrow$  YES

- **1.** Press Overall Best By **EXPIRY** 
	- Dd/mm/yyyy (day/month/year).
	- 000 days.
	- 00:00 specific time.

#### <span id="page-10-2"></span>*4.13.2.Batch number*

For assigning a global reference to the labels of the items when in labelling mode.

To program the batch number press the batch number key, **RATCH**, and enter the batch number.

#### <span id="page-10-3"></span>**4.14. Self-service Mode**

L The procedure to follow in this working mode is to place a weight on the tray and press the corresponding direct key. The selected product's label is obtained without the cashier's intervention.

Only direct keys are operational in self-service mode.

To print a label:

- **1.** Place the product on the tray.
- **2.** Press the corresponding PLU.
- **3.** The scale will record the operation and print the label.

# <span id="page-11-0"></span>**5. PAPER CHANGE**

#### <span id="page-11-1"></span>**5.1. Paper change in the receipt printer**

Take the following steps to change the paper in the printer:

- **1.** Open the new roll.
- **2.** Open the printer cover. Remove any remains of the previous paper roll.
- **3.** Bend the paper and insert the paper in the slot. Be careful to insert it in the right slot as otherwise the machine will not detect the paper.
- **4.** Press **u** until the paper comes out on the other side of the roller.
- **5.** Cut the paper.
- **6.** Close the cover.
- **7.** Press  $\bullet$  until the paper emerges.

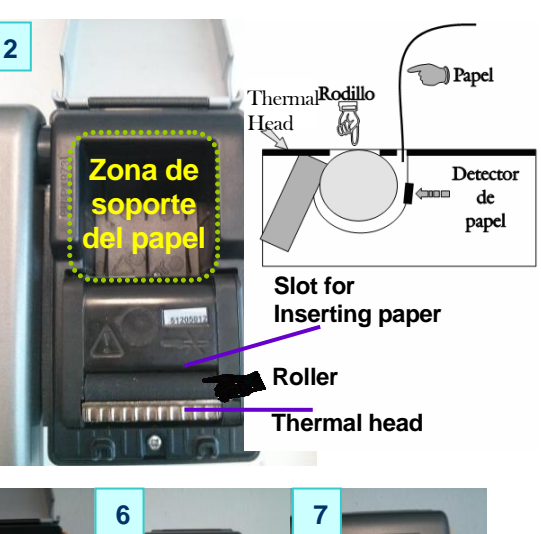

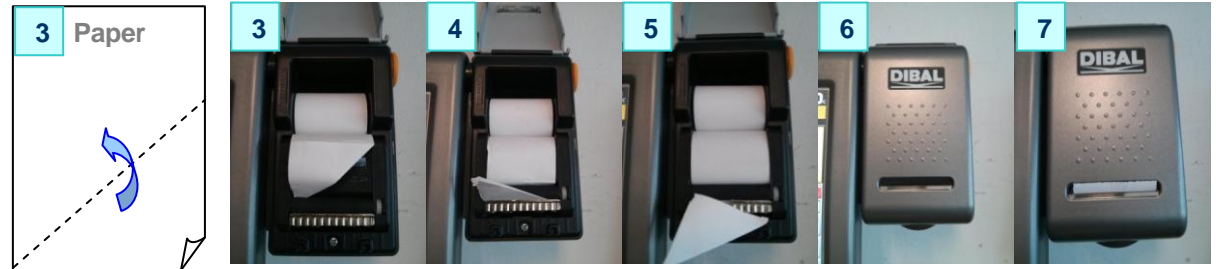

#### <span id="page-11-2"></span>**5.2. Paper change in the labelling machine**

#### <span id="page-11-3"></span>*5.2.1. Double body model*

The scale is fitted with a cartridge system to facilitate paper change in the labelling machine.

- **1.** Open the front cover of the machine by pressing the button located on the left side of the machine.
- **2.** Once opened, you will see three blue levers. Turn the lever furthest on the right **anti-clockwise** to release the cartridge.
- **3.** Remove the cartridge to make the paper change.

Once you have removed the cartridge, turn the remaining two levers in order to remove the paper holder of the old roll and remove the excess cardboard.

- **4.** Place the new label roll in the space provided inside the cartridge, and slide the paper through as indicated in the photo. Be sure to place the paper over the label support and align it properly with the paper guide.
- **5.** If the width of the label roll is less than 60 mm. place a lid on the cartridge (an optional kit) and tighten the two levers.
- **6.** Last of all, place the cartridge in the scale and turn the lever on the right **clockwise**.

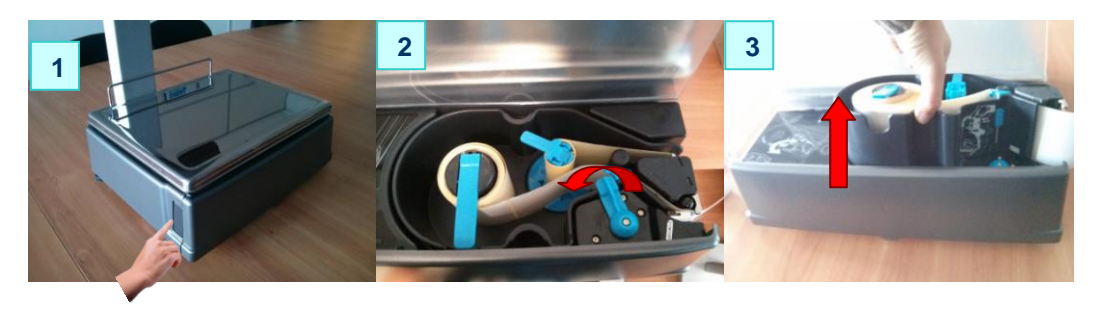

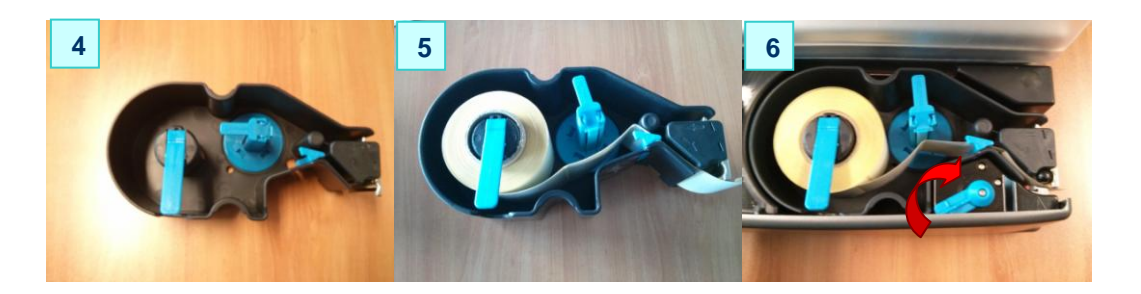

#### <span id="page-12-0"></span>*5.2.2. Flat model*

The scale is fitted with a cartridge system to facilitate paper change in the labelling machine.

- **1.** Open the side cover in the machine.
- **2.** Once opened, you will see three blue levers. Turn the lever highest up **anti-clockwise** to release the cartridge.
- **3.** Remove the cartridge to make the paper change.

Once you have removed the cartridge, turn the remaining two levers in order to remove the paper holder of the old roll and remove the excess cardboard.

- **4.** Proceed to change the roll as shown in the previous section (Images 4 and 5).
- **5.** Last of all, place the cartridge in the scale and turn the top lever **clockwise**.

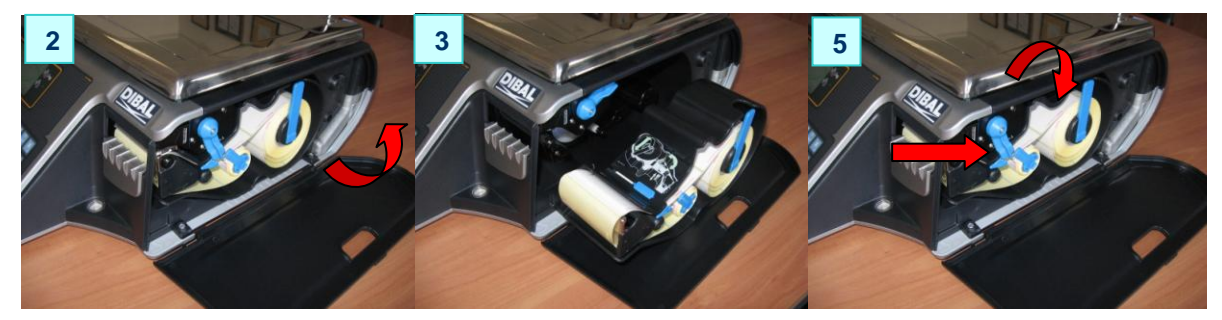

# <span id="page-13-0"></span>**6. ICONS**

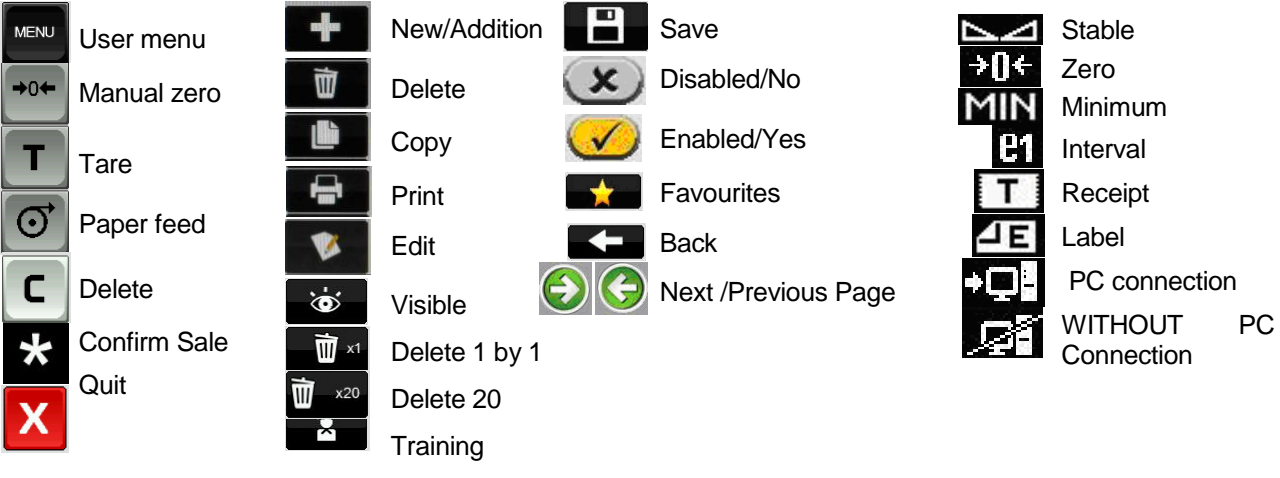

# <span id="page-13-1"></span>**7. BASIC FAULT FINDING**

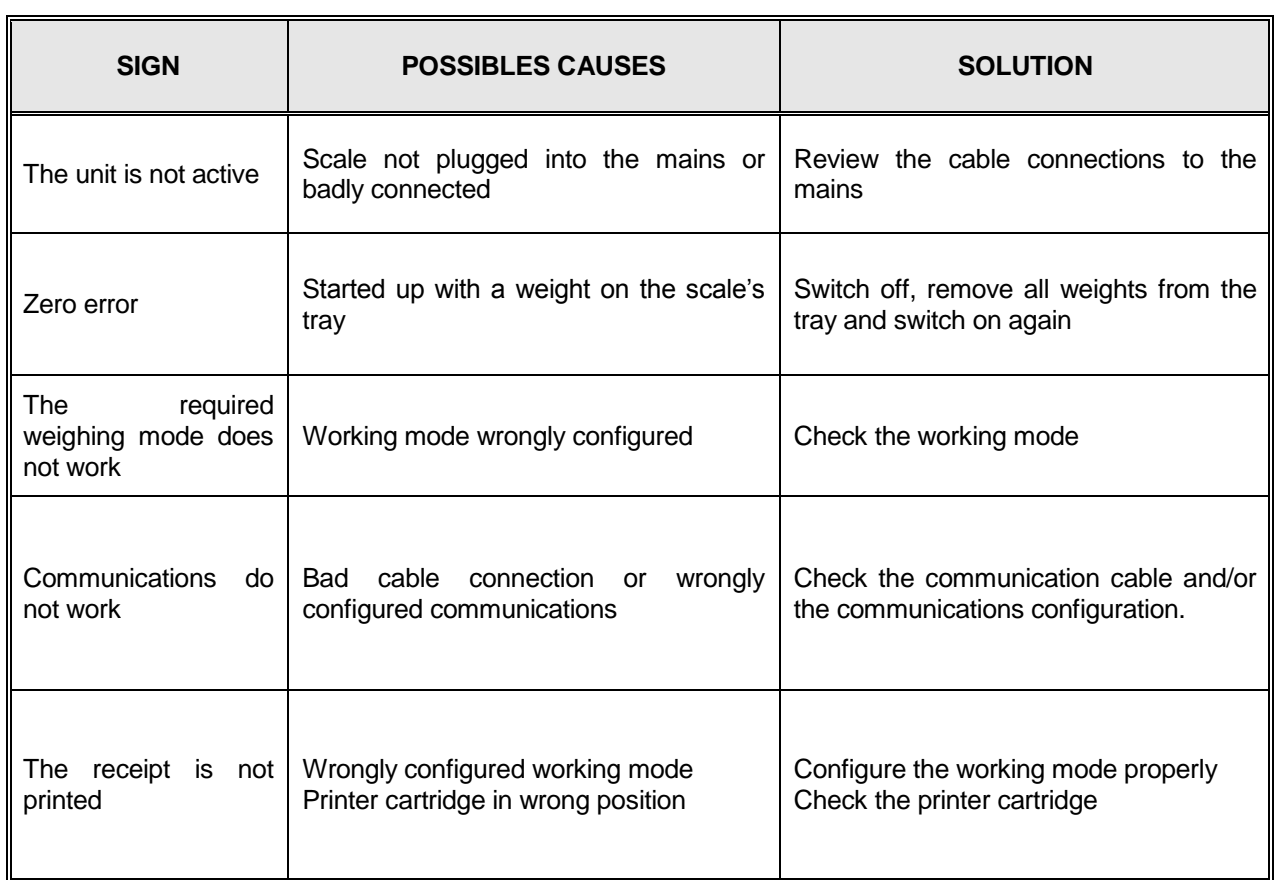

# <span id="page-14-0"></span>**8. DECLARATION OF CONFORMITY**

Scan the QR code or click on the link below to view the declaration of conformity.

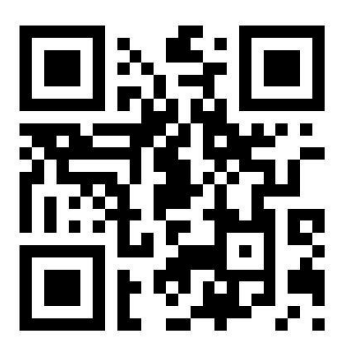

<http://www.dibal.com/DeclaracionesConformidad/>

The information contained in this manual can be changed by the manufacturer without prior notice.

**Ref.: 49BD900EN03 REV 03 18/01/16**

Astintze, 24 - Pol. Ind. Neinver - 48160 - DERIO (VIZCAYA) - SPAIN . Tel: (+34) 94 452 15 10 - Fax: (+34) 94 452 36 58

# www.dibal.com

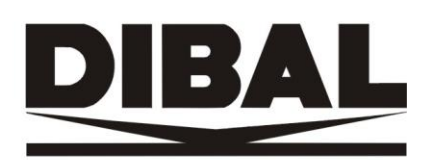